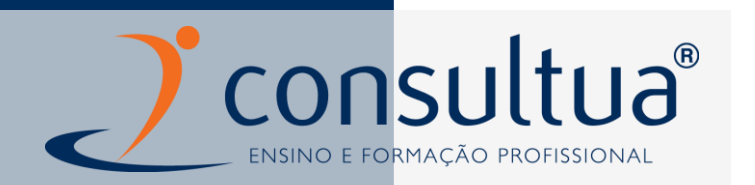

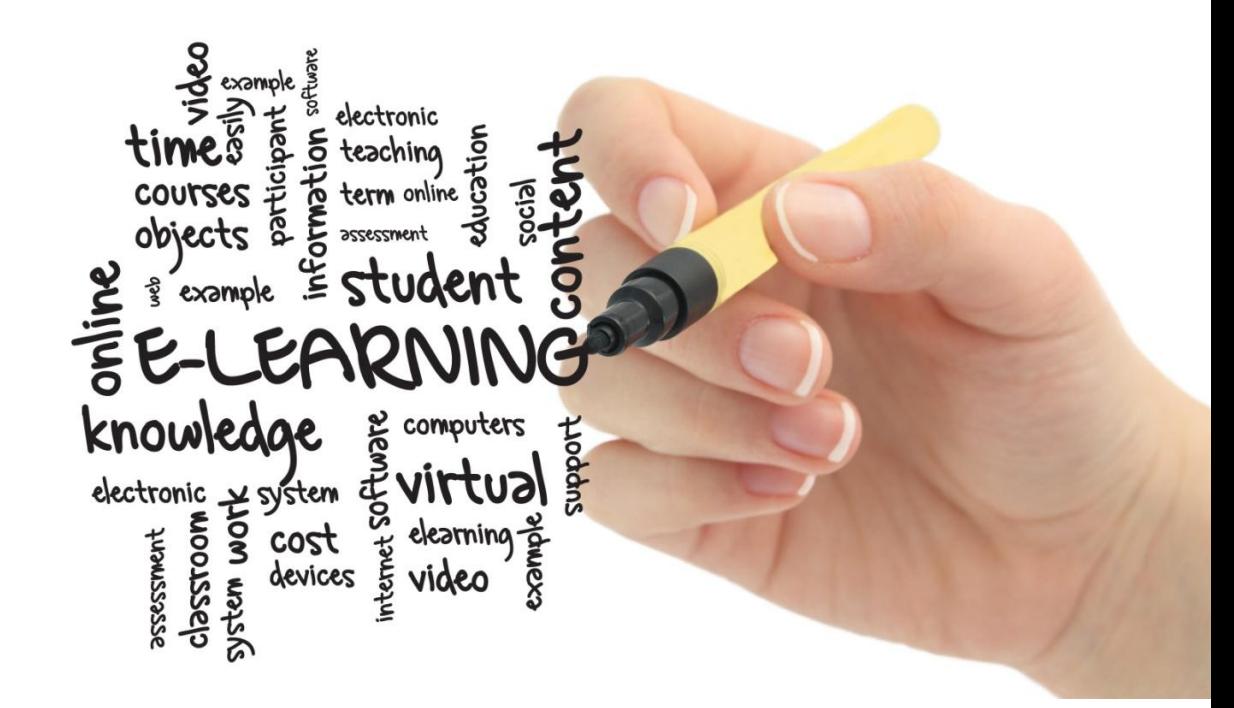

# **Manual de Apoio ao Formando**

 **http://elearning.consultua.pt**

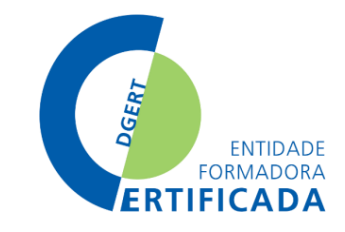

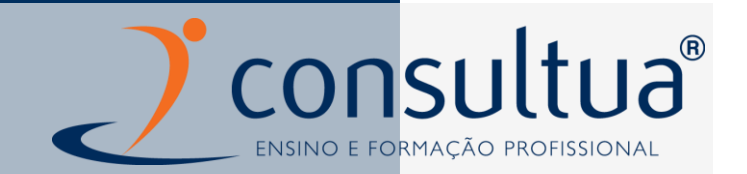

## **1. INTRODUÇÃO**

Neste manual encontrará orientações e pistas para a navegação na plataforma **elearning.consultua.pt.** Trata-se de uma plataforma de navegação simples e intuitiva que não requer conhecimentos especializados de informática para a frequência de cursos e participação em atividades formativas.

O acesso à plataforma é feito com acesso à internet (de preferência de banda larga, como o ADSL) e um browser como por exemplo "Internet Explorer", "Google Crome", "Firefox", etc, em [www.elearning.consultua.pt](http://www.elearning.consultua.pt/) ou através do website **[www.consultua.pt.](http://www.consultua.pt/)**

A plataforma elearning possibilita que a aprendizagem ocorra em qualquer lugar e em qualquer momento e ao ritmo de cada pessoa.

Diversificar soluções e modelos formativos, numa linha de promoção da aprendizagem ao longo da vida, aproximando-os do exercício da atividade profissional ou para a aquisição de novas competências para o mercado de trabalho, são os objetivos máximos da **ELEARNING CONSULTUA!**

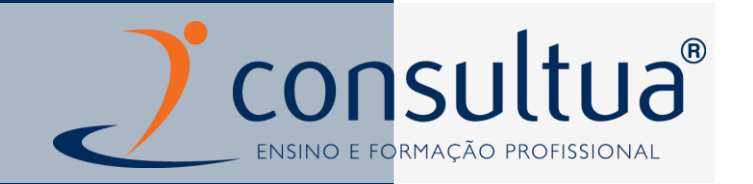

## **2. ACESSO À PLATAFORMA**

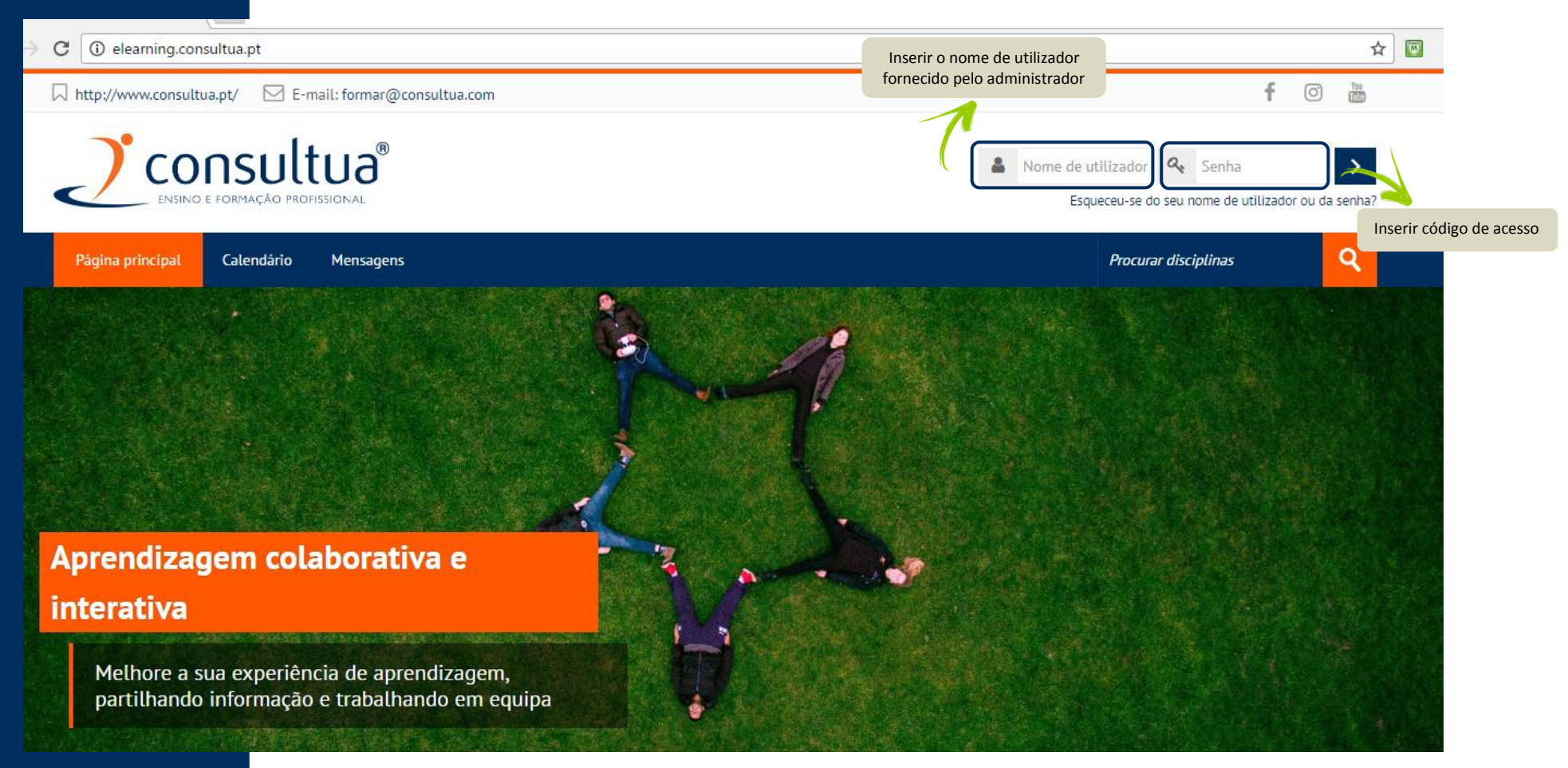

Após entrar na plataforma, o formando tem acesso à sua área pessoal, onde estão disponíveis os cursos onde está inscrito, documentação de apoio ao funcionamento da formação, calendário, lista de cursos disponíveis, blocos de navegação e configuração do perfil.

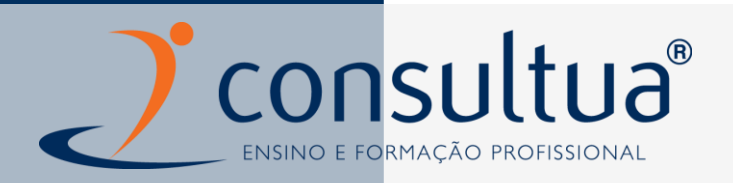

A área de acesso poderá apresentar-se com a seguinte configuração:

*Consultua* INO E FORMAÇÃO PROFISSIONAL

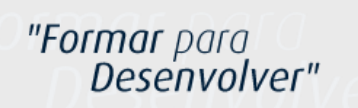

Área de Acesso

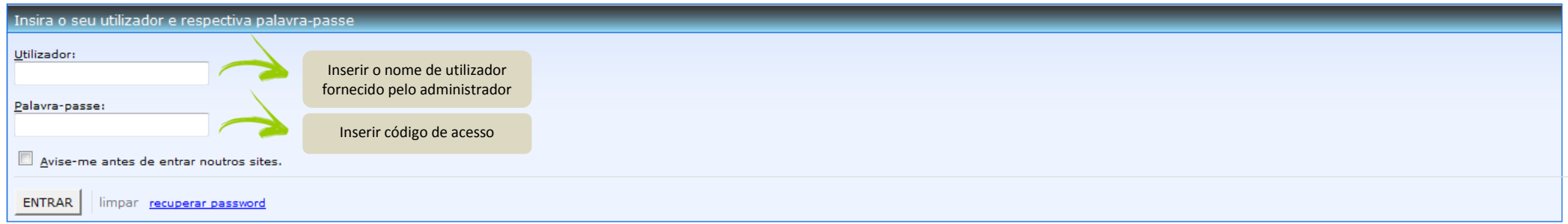

Por questões de segurança, por favor feche o seu browser quando terminar de aceder aos serviços que necessitam de autenticação!

Languages: English | Portuguese | Spanish | French | Italiano | Deutsch |

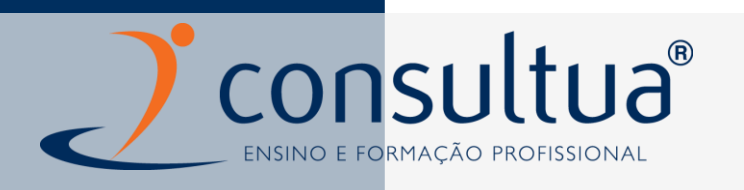

# **2.2 ÁREA DE FORMANDO/A**

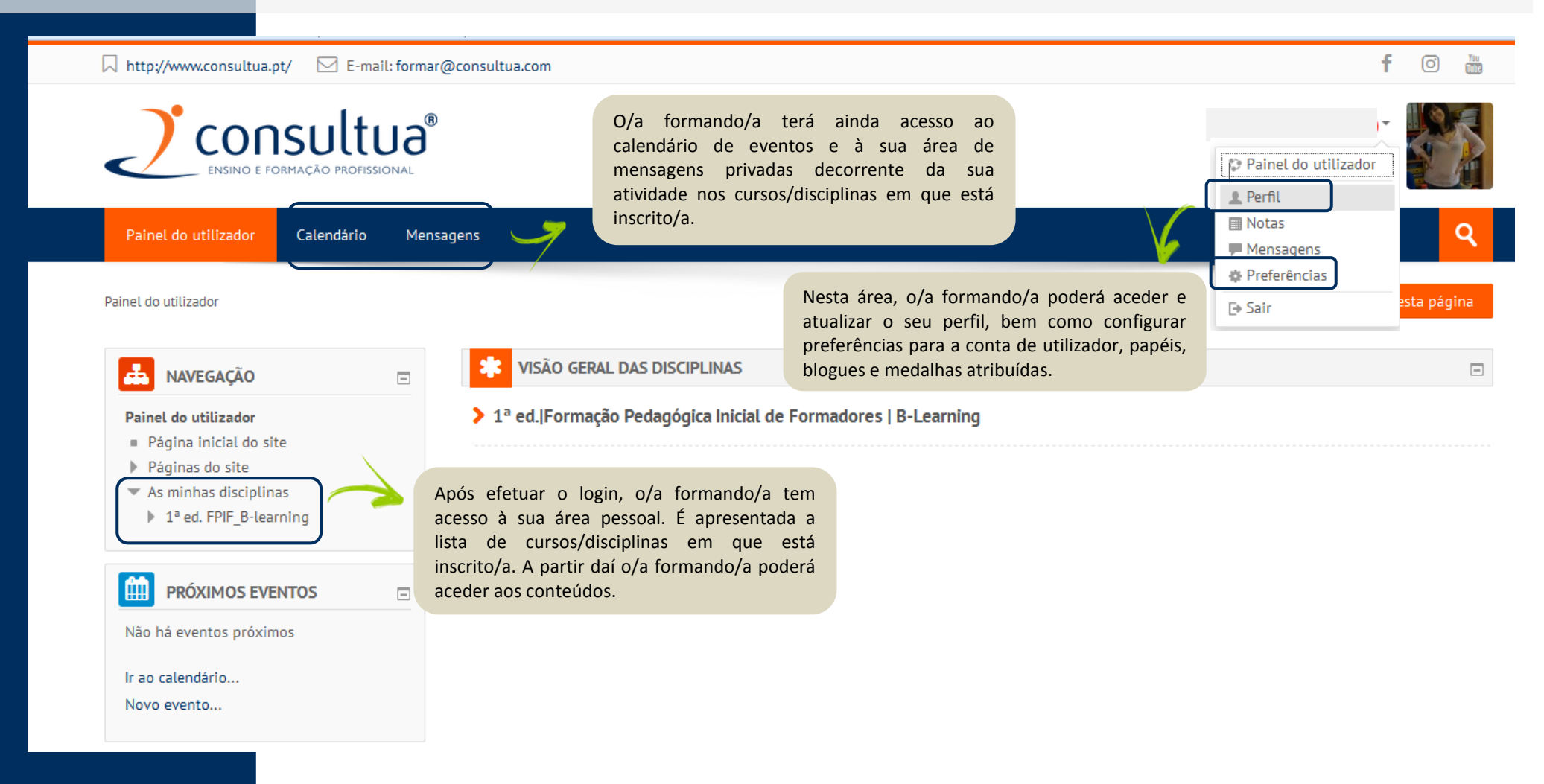

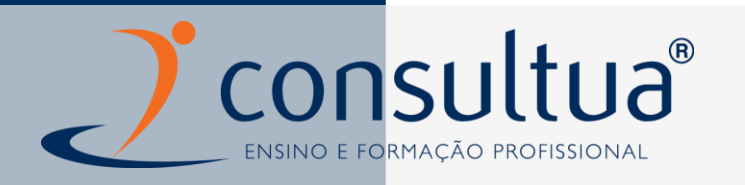

# **2.3 FREQUÊNCIA DA DISCIPLINA (o termo** *disciplina* **equivale ao conceito de** *curso***)**

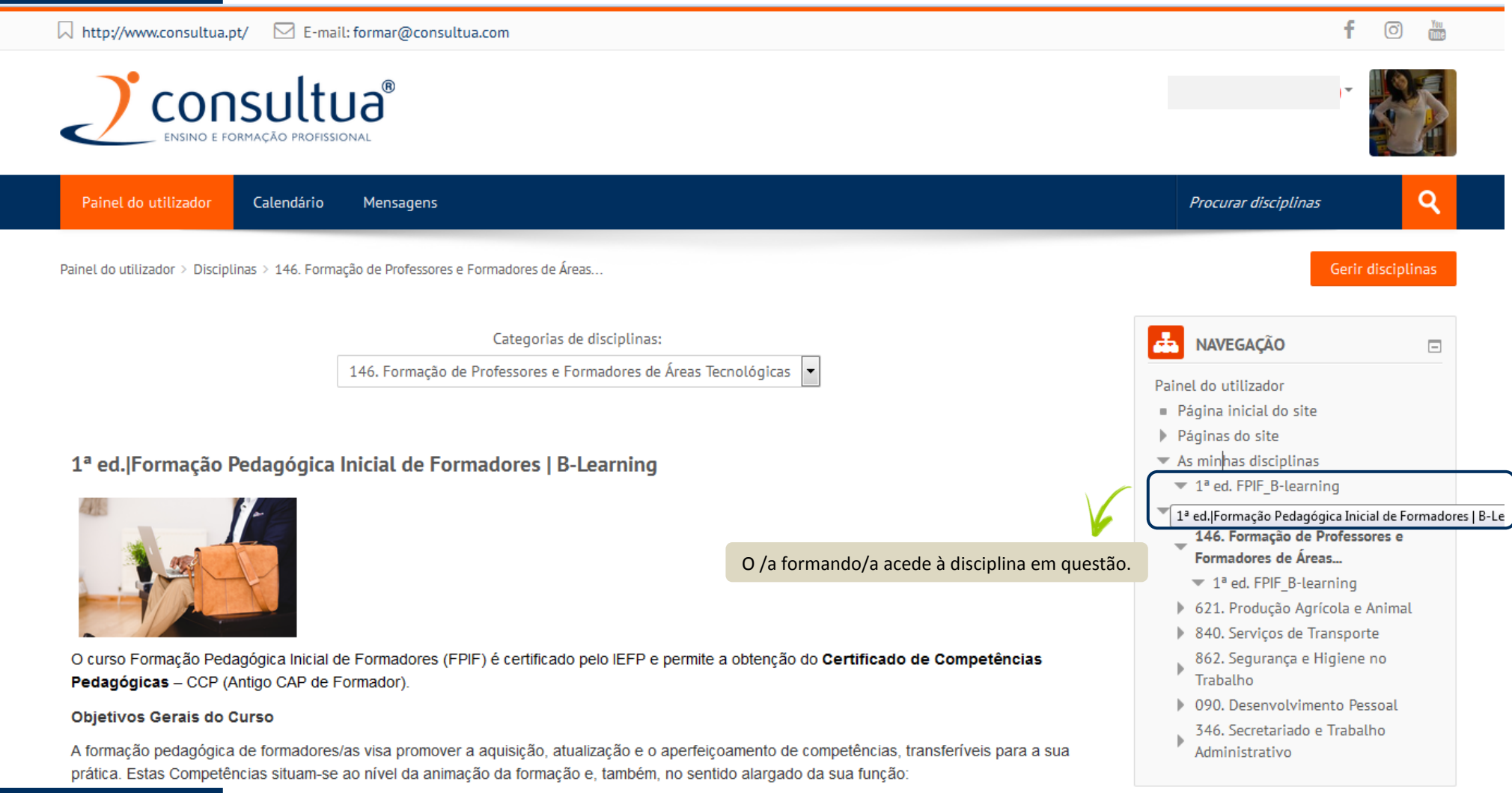

# consultua® ENSINO E FORMAÇÃO PROFISSIONAL

### 1ª Edicão

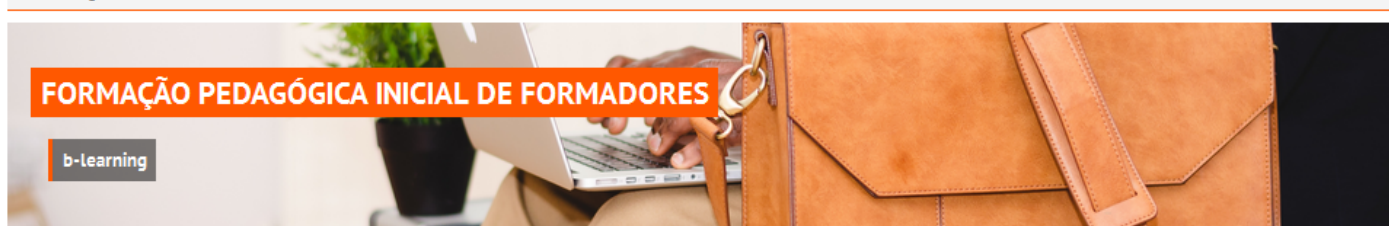

O curso Formação Pedagógica Inicial de Formadores (FPIF) é certificado pelo IEFP e permite a obtenção do Certificado de Competências Pedagógicas - CCP (Antigo CAP de Formador).

#### Obietivos Gerais do Curso

A formação pedagógica de formadores/as visa promover a aquisição, atualização e o aperfeicoamento de competências, transferíveis para a sua prática. Estas Competências situam-se ao nível da animação da formação e, também, no sentido alargado da sua função:

1. na conceção e elaboração de programas de formação e de materiais pedagógicos;

2. na gestão e coordenação de formação;

3. no campo da investigação e da experimentação de novas abordagens e metodologias aplicadas a públicos e contextos diversificados, em várias modalidades de formação.

#### Metodologia

O curso será desenvolvido em b-Learning, regime misto com sessões presenciais e à distância. As sessões à distância serão desenvolvidas num ambiente de aprendizagem colaborativa com o acompanhamento de formadores e a possibilidade de interação com outros formandos. Na conceção do curso é privilegiada a noção de comunidades de aprendizagem, através da proposta de desenvolvimento de tarefas colaborativas.

Duração: 90 horas (70h são online e 20h presenciais)

- Fórum Notícias Antes de começar - sugestões ...
- Programa do curso

Colocar cronograma

#### Módulo Transversal - Projeto de Intervenção Pedagógica (PIP)

Fórum: 1 Página: 1 Ficheiro: 1

Sub-módulo 6.2 - Construção de apresenta

### Módulo 1 | Formador: Sistema, Contextos e Perfil

Após o acesso à disciplina, o/a formando/a poderá navegar pelos diferentes módulos da disciplina, usando o bloco de navegação onde todos os módulos/sub-módulos estão listados. Em cada um deles encontrará os recursos e atividades disponibilizados. A disciplina ficará disponível de acordo com o cronograma disponibilizado. À medida que o formando/a for progredindo poderá consultar o seu desempenho na pauta do a/a aluno/a.

#### 盂 **NAVEGAÇÃO**

- Painel do utilizador
- Página inicial do site
- Páginas do site
- $\blacksquare$  Disciplina atual
	- $\blacktriangledown$  1<sup>ª</sup> ed. FPIF B-learning
	- $\blacktriangleright$  Participantes
	- Módulo Transversal Projeto de Intervenção Pedagó...

 $\equiv$ 

- Módulo 1 | Formador: Sistema, Contextos e Perfil
- Sub-módulo 1.1 Formador: contextos de intervencão
- Sub-módulo 1.2 Aprendizagem. Criatividade e Empree...
- Módulo 2 | Simulação Pedagógica Inicial
- Módulo 3 | Comunicação e Dinamização de Grupos de
- Sub-módulo 3.1 Comunicação e Comportamento Relacional
- Sub-módulo 3.2 Diversidade no Contexto de Formação
- Módulo 4 | Metodologias e Estratégias Pedagógicas
- Sub-módulo 4.1 Métodos e Técnicas Pedagógicas
- Sub-módulo 4.2 Pedagogia e Aprendizagem Inclusiva ...
- Módulo 5 | Operacionalização da Formação: do plano...
- Sub-módulo 5.1 Competências e Objetivos Operacionais
- Sub-módulo 5.2 Desenho do Processo de Formação-Apr...
- Módulo 6 | Recursos Didáticos e Multimédia
- Sub-módulo 6.1 Exploração de recursos didáticos
- multi
- Módulo 7 | Plataformas Colaborativas e de Aprendiz..

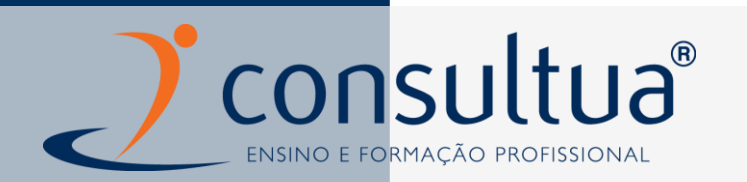

## **3. ACESSO A RECURSOS E ATIVIDADES | CONHECER OS PRINCIPAIS RECURSOS E ATIVIDADES**

## **BASE DE DADOS**

A atividade Base de dados permite aos participantes criar, gerir e procurar informação numa base de dados. O formato e estrutura dos registos da base de dados pode ser quase ilimitado, podendo incluir imagens, ficheiros, URL, números, texto, etc. A aparência dos ecrãs de visualização, criação e edição da base de dados podem ser definidas através de modelos. As bases de dados podem ser partilhadas entre cursos e um formador também pode importar e exportar registos da base de dados. Se a opção de hiperligação dos registos estiver ativa, é possível criar automaticamente links entre os termos inseridos e essas palavras, sempre que aparecerem noutros locais do curso. Um formador pode permitir comentários aos registos. Estes também podem ser avaliados por formadores ou formandos (avaliação pelos pares). As avaliações são ajustadas a uma única nota final que é registada no relatório de avaliação. A base de dados pode ser usada para: criar um repositório colaborativo de links/ livros/ referências a jornais; para exibir trabalhos realizados pelos formandos (como fotos, cartazes, sites, poemas, etc.) e disponibilizálos para que os colegas possam comentar.

#### **CHAT**

A atividade Chat permite aos formandos participarem numa sessão síncrona via web.

O chat pode ocorrer apenas numa sessão ou repetir-se à mesma hora ao longo de vários dias ou semanas. As sessões são gravadas e podem ser disponibilizadas a todos os formandos ou a apenas ao formador.

O Chat é uma ferramenta particularmente útil em situações em que as pessoas não podem encontrar-se presencialmente, tais como:

- Encontros regulares entre formandos inscritos num curso online, o que lhes permite compartilhar experiências com outros formandos inscritos no mesmo curso, independentemente do local (cidade ou país) onde se encontrem;
- Conversas entre formador e formando, quando este se encontra temporariamente impedido de comparecer pessoalmente nas aulas, permitindo-lhe recuperar os trabalhos ematraso;
- Para permitir que os formandos se possam reunir fora do contexto de aula e discutir as suas experiências;
- Sessões dinamizadas por um orador convidado que se encontra num local distante, permitindo assim a comunicação entre todos os participantes.

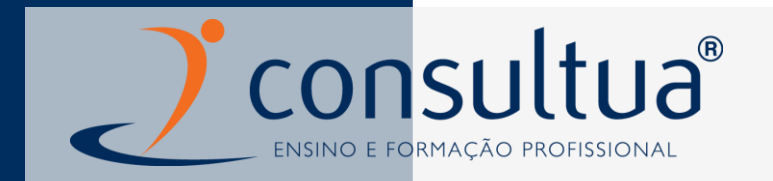

## **FÓRUM**

A atividade Fórum permite aos participantes ter discussões em modo assíncrono. Existem vários tipos de fórum, como o fórum standard onde qualquer participante pode começar uma nova discussão, o fórum onde cada formando pode colocar apenas um tópico de discussão ou o fórum de perguntas e respostas no qual os formandos devem primeiro responder a um tópico (pergunta) para conseguirem ver as respostas dos colegas. O formador pode optar por permitir que sejam anexados ficheiros às mensagens, cujo conteúdo, quando são imagens, é exibido na própria mensagem. Os participantes podem subscrever um fórum de forma a receber notificações sempre que são submetidas novas mensagens no mesmo. O formador pode configurar a subscrição para o modo opcional, obrigatória ou opcional (ativa ao inicio) ou desativá-la. Se necessário, os formandos podem ser impedidos de inserir mais do que um determinado número de mensagens num determinado período de tempo, no sentido de impedir que alguns formandos dominem as discussões. As mensagens podem ser avaliadas por formadores ou formandos (avaliação pelos pares). As avaliações são convertidas para uma nota final que é registada no relatório de avaliação docurso.

Os fóruns podem ser utilizados com várias finalidades, tais como:

- Espaço introdutório para possibilitar que os formandos seconheçam;
- Local para divulgar informação relativa ao curso (usando o fórum notícias, que tem subscrição obrigatória);
- Um meio de ajuda, onde formadores e formandos podem darconselhos;
- Um método informal de partilha de documentos entreformandos;
- Para continuar a discussão de um assunto iniciado presencialmente;
- Para as atividades de estudos de caso, onde os formandos refletem e partilham opiniões sobre a sua solução;
- Um espaço social de partilha de ideias.

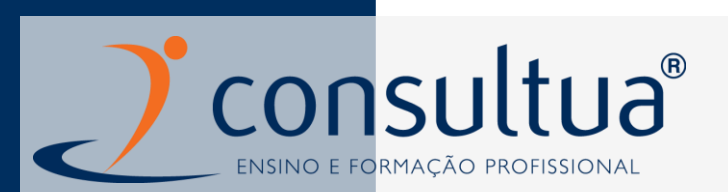

#### **GLOSSÁRIO**

O glossário permite aos participantes criarem e manterem uma lista de termos e definições semelhante a um dicionário. O formador pode configurar o glossário para que seja possível anexar ficheiros aos termos. Se os anexos forem imagens, estas são exibidas junto à definição do termo. Os termos podem ser visualizados por ordem alfabética, data, categoria ou autor. Podem ficar automaticamente visíveis a todos, após serem inseridos pelos formandos ou após a aprovação do formador. Se ativar a opção de hiperligações ao glossário, sempre que os termos surgirem em palavras e/ou frases nos conteúdos do curso serão automaticamente convertidos em hiperligações ao respetivo termo e descrição no glossário. O formador pode permitir que sejam adicionados comentários aos termos. Pode também permitir que os termos sejam avaliados pelos formadores ou pelos formandos. Todas as notas atribuídas são convertidas numa nota final que é registada no relatório de avaliação do curso.

Os glossários podem ser úteis para criar:

- Uma base colaborativa de palavras-chave;
- Um espaço de identificação pessoal, onde os novos formandos podem adicionar o seu nome e dados pessoais;
- Um recurso de consulta com as melhoras práticas sobre um assunto docurso;
- Área de partilha de vídeos, imagens ou ficheiros desom;
- Conjunto de conceitos a serem revistos e lembrados.

## **INQUÉRITO PREDEFINIDOS**

A atividade "inquéritos predefinidos" permite inserir diferentes tipos de inquérito predefinido que servem para avaliar e estimular a aprendizagem em ambientes online. O formador pode utilizá- los para recolher dados que poderão ajudá-lo a conhecer a sua turma e a refletir sobre o seu próprio método de ensino.

## **LIÇÃO**

A atividade "Lição" permite aos formadores criarem uma experiência de aprendizagem interessante e adaptável. A Lição é constituída por uma série de páginas com conteúdo em que cada página pode terminar com uma pergunta. Os tipos de pergunta podem ser de escolha múltipla, correspondência ou resposta curta. Dependendo da escolha correta ou não do formando, este avança para a página seguinte ou retrocede para a anterior. Uma lição pode ser avaliada ou ser apenas de treino,sem pontuação.

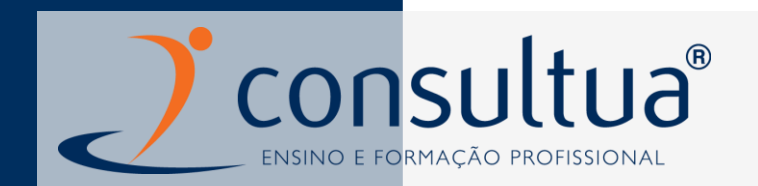

As Lições podem ser utilizadas:

- Para a aprendizagem de um conteúdo específico;
- Para simulações e exercícios de tomada dedecisão;
- Como um meio para proporcionar conteúdos para diferentes estilos de aprendizagem. Por exemplo, os formandos podem optar, de acordo com a sua preferência, por uma página de vídeo, podcast ou texto;
- Para revisão de conhecimentos adaptados ao nível de conhecimento de cada formando, com diferentes conjuntos de perguntas que são exibidas em função das respostas dadas às perguntasiniciais.

### **PACOTE SCORM**

Um pacote SCORM (Sharable Content Object Reference Model) é um conjunto de ficheiros agregados em zip sob as normas standard para objetos de aprendizagem. A atividade SCORM permite carregar pacotes SCORM ou AICC num curso. O conteúdo é normalmente distribuído por várias páginas, com navegação entre as mesmas. Existem várias opções de visualização como numa janela pop-up, com tabela de conteúdos, botões de navegação, etc. Os SCORM geralmente incluem perguntas, em que as notas são registadas no relatório de avaliação do curso. A atividade SCORM pode ser utilizada:

- Para a apresentação de conteúdo multimédia e animações;
- Como uma ferramenta de avaliação.

## **SONDAGEM**

A atividade Sondagem permite ao formador colocar uma pergunta e especificar múltiplas opções de resposta. Os resultados da sondagem podem ser publicados logo após os formandos responderem, após uma determinada data, ou ficarem apenas visíveis para o formador. Os resultados podem ser publicados juntamente com os nomes dos formandos ou de forma anónima.

A Sondagem pode ser utilizada:

- Como uma pergunta rápida para estimular o pensamento sobre um tópico, testando assim rapidamente a compreensão dos formandos;
- Para facilitar a tomada de decisões, por exemplo, permitindo que os formandos votem em app.

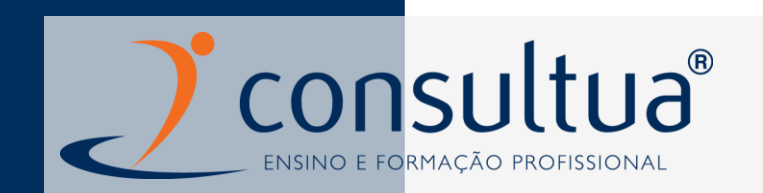

#### **TESTE**

A atividade "Teste" permite aos formandores criarem testes com diversos tipos de perguntas, tais como escolha múltipla, verdadeiro/falso, correspondência, de resposta curta e calculadas. O formador pode configurar o teste com várias tentativas, por forma a ser realizado várias vezes e com perguntas aleatórias. Também pode configurar um limite de tempo para a sua realização. Cada tentativa é automaticamente avaliada e registada no relatório de avaliação do curso. O formador pode escolher se quer dar feedback e/ou mostrar as respostas corretas ao formando durante a tentativa, apenas após terminar a tentativa ou após o teste fechar. O formador pode escolher entre uma variedade de comportamentos de perguntas, incluindo o modo adaptável (dando ajudas antes do formando responder de novo) e feedback imediato baseado no grau de certeza (onde o formando indica qual o seu grau de certeza naquelaresposta).

Os testes podem ser utilizados:

- Como mini testes de compreensão de umtema;
- Como treino para um teste;
- Para dar feedback sobre o desempenho do formando;
- Para autoavaliação.

#### **TRABALHO**

A atividade Trabalho permite ao formador definir tarefas ou disponibilizar o enunciado de um trabalho, recolher submissões dos formandos e rever, avaliar e dar feedback. Os formandos podem submeter ficheiros, tais como documentos word, folhas de cálculo, imagens, sons e vídeos. Em alternativa, ou como complemento, o trabalho pode incluir a submissão de um texto usando o editor de texto da plataforma. Esta atividade pode também servir para lembrar os formandos de atividades presenciais, como exames ou trabalhos, não sendo neste caso necessário submeter nenhum ficheiro ou texto. Os formandos podem submeter o trabalho individualmente ou em grupo. Ao avaliar os trabalhos, os formadores podem inserir comentários de feedback e submeter ficheiros, nomeadamente o ficheiro de trabalho do formando com comentários ou um ficheiro de áudio com o feedbback. Os trabalhos podem ser avaliados utilizando uma escala numérica, uma escala personalizada ou um critério avançado de avaliação, como as grelhas qualitativas. As notas dos formandos são registadas na pauta do curso.

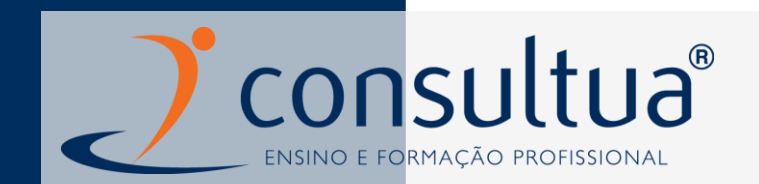

#### **WIKI**

A atividade wiki permite que os utilizadores adicionem, editem uma série de páginas com conteúdos interligando-as. Um wiki pode ser colaborativo, em que todos o podem editar, ou individual, em que cada formando tem o seu próprio wiki e que só ele o pode editar.

É guardado um histórico das versões anteriores de cada página, listando as alterações feitas por cada utilizador. Os Wikis pode ser

utilizados para diferentes fins, tais como:

- Para notas de aulas de grupo;
- Para os formadores planearem o sumário do trabalho ou de uma reunião arealizar;
- Para os formandos criarem de forma colaborativa um livro on-line, criando conteúdos sobre um tema definido pelo formador;
- Para criar textos de forma colaborativa;
- Como um diário pessoal para inserir notas sobre a matéria (wikiindividual).

#### **WORKSHOP**

A atividade Workshop permite inserir, analisar e avaliar o trabalho dos formandos pelos seus colegas. Os formandos podem submeter qualquer conteúdo como documentos excel e word ou escrever o texto diretamente no editor do Moodle. Os trabalhos são avaliados através de uma grelha de avaliação com vários critérios definidos pelo formador. O formador pode disponibilizar trabalhos exemplo e uma avaliação de referência para que os formandos possam praticar o processo de avaliação e compreender a grelha de avaliação. Os formandos têm a oportunidade de avaliar um ou mais trabalhos dos seus colegas. Os autores dos trabalhos atribuídos para avaliação e os respetivos avaliadores pode ser mantidos anónimos. Os formandos obtêm duas notas no workshop - uma pelo seu trabalho e outra pela avaliação que fez ao colega. Ambas as notas são registadas no relatório de avaliação do curso.

#### **FICHEIRO**

O recurso Ficheiro permite que um formador insira um ficheiro como recurso de consulta no seu curso. Sempre que o navegador o permite, o ficheiro é exibido integrado no curso, caso contrário o navegador permite aos formandos descarregar o mesmo. Este recurso pode incluir ficheiros de suporte, como por exemplo uma página HTML com imagens ou conteúdos em Flash. Os formandos necessitam dos programas apropriados instalados no seu computador para a visualização dos ficheiros.

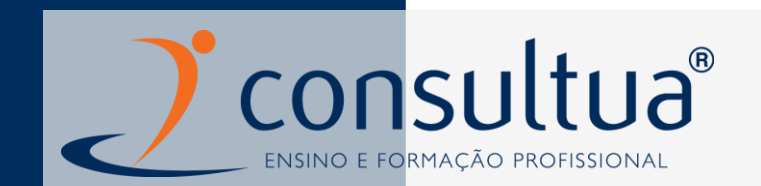

Um ficheiro pode ser utilizado para:

- Disponibilizar material para leitura nas diferentes unidades deaprendizagem;
- Disponibilizar um manual com várias páginas;
- Disponibilizar um portefólio com trabalhos do formando.

#### **PACOTE IMS**

Um pacote IMS é um conjunto de ficheiros que são compactados de acordo com uma norma estipulada para que possam ser reutilizados em diferentes plataformas. O recurso pacote IMS permite que pacotes criados externamente ao Moodle (formato zip) possam ser adicionados a um curso. O conteúdo é geralmente exibido em várias páginas com navegação entre os mesmos. Existem várias opções para a exibição do conteúdo, como numa janela pop-up, com menu de navegação, botões, etc. Um Pacote IMS pode ser usado para apresentar conteúdos multimédia e animações.

#### **PÁGINA**

O recurso Página permite criar uma página web usando o editor html. A página pode exibir texto, imagens, som, video, links e código html incorporado, como o Google Maps. As vantagens de utilizar o recurso página em vez do recurso ficheiro é que a Página pode ser mais fácil de aceder (por exemplo, para utilizadores que acedem a partir de dispositivos móveis) e mais fácil de atualizar. Uma página pode ser utilizada para:

- Apresentar os termos e condições ou o programa do curso;
- Para incorporar vários vídeos ou ficheiros de som, juntamente com um texto explicativo.

#### **PASTA**

O recurso Pasta permite que o formador disponibilize uma série de ficheiros apenas num link, evitando assim o excesso de ficheiros na página principal do curso. Pode criar uma pasta e carregar ficheiro a ficheiro ou carregar um único zip com vários ficheiros e extrair os mesmos dentro da pasta. A pasta pode ser utilizada para:

Disponibilizar uma série de ficheiros num tópico, por exemplo bibliografia necessária para o teste em formato pdf;

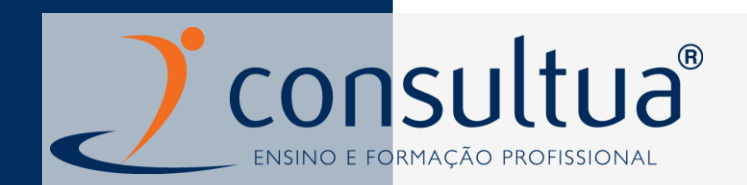

#### A pasta pode ser utilizada para:

- Disponibilizar uma série de ficheiros num tópico, por exemplo bibliografia necessária para o teste em formato pdf;
- Partilhar ficheiros entre os formadores do curso (numa pasta oculta à qual os formandos não têm acesso).

#### **SEPARADOR**

O recurso Separador permite inserir texto e conteúdos multimédia entre os links para os recursos e atividades que se encontram dentro das secções (tópicos ou semanas) do curso. Os separadores são muito versáteis e, quando utilizados de forma correta, podem ajudar a melhorar a aparência de um curso. Os separadores podem ser utilizados:

- Para dividir uma longa lista de atividades com um subtítulo ou umaimagem;
- Para exibir um ficheiro de som ou vídeo incorporados diretamente na página principal do curso;
- Para adicionar uma pequena descrição a umtópico.

#### **URL**

O URL permite ao formador disponibilizar um link para um conteúdo externo na página principal do curso. Tudo o que esteja disponível livremente online, como documentos ou imagens, pode ser partilhado, o URL não necessita de ser a página de um site. Pode copiar e colar o link de qualquer página online ou escolher um link específico de um repositório como o Flickr, YouTube ou Wikimedia (dependendo dos repositórios que estão disponíveis na plataforma). Existe uma série de opções de visualização do URL. Este pode ser incorporado, pode surgir numa nova janela ou, mediante opções avançadas, pode passar informações como o nome do formando, se necessário.

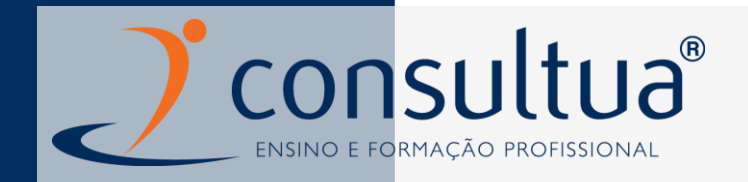

## **3. 1 CONHECER OS TESTES E TIPOS DE PERGUNTAS**

Um teste é constituído por vários tipos de perguntas que são armazenadas numa base de dados, podendo ser reutilizadas no mesmo curso ou até em outros cursos.

Com a exceção da pergunta de **desenvolvimento**, todas as outras são avaliadas automaticamente facilitando o trabalho de correção.

**Tipos de perguntas que é possível adicionar a um teste "moodle":**

- **Correspondência:** a resposta consiste na correspondência entretermos.
- **Correspondência de respostas curtas aleatórias:** esta pergunta é exibida como uma pergunta de correspondência, mas é criada aleatoriamente com base nas perguntas de resposta curta existentes numa categoria específica.
- **Desenvolvimento:** permite uma resposta composta por várias frases ou parágrafos. Este tipo de perguntas tem de ser avaliadomanualmente.
- **Escolha múltipla:** permite a seleção de uma ou mais respostas a partir de uma lista de respostas predefinida.
- **Escolha múltipla com variáveis:** as perguntas de escolha múltipla com variáveis são idênticas às de escolha múltipla, mas as opções de resposta podem incluir fórmulas cujas variáveis são substituídas aleatoriamente por valores de um conjunto de dados a cada novatentativa.
- **Numérica:** aceita uma resposta numérica, eventualmente com unidades, a qual é avaliada comparando com várias respostas modelo, com eventuais margens de erro.
- **Numérica com variáveis:** as perguntas numéricas com variáveis são idênticas às perguntas numéricas, mas em que os números apresentados são selecionados aleatoriamente de uma série de conjuntos de valores definidapreviamente.
- **Numérica com variáveis simplificada:** uma versão simplificada das perguntas numéricas com variáveis, em que os valores das variáveis são selecionados aleatoriamente de uma série de conjuntos de valores definida na própria pergunta.

**Resposta curta:** permite uma resposta de uma ou poucas palavras que são avaliadas com base em várias opções possíveis de resposta definidas pelo professor, as quais podem conter carateres universais.

**Respostas incorporadas:** este tipo de perguntas é muito flexível, mas apenas podem ser criadas com a inserção de códigos especiais que criam perguntas de escolha múltipla, resposta curta e numérica incorporadas no meio de uma frase ou texto.

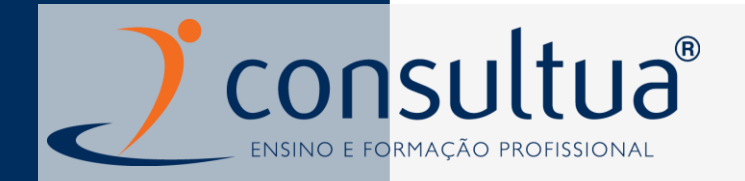

- **Verdadeiro/Falso**: uma forma simples de uma pergunta de escolha múltipla com apenas duas opções: Verdadeiro e Falso.  $\cdots$ 
	- **Descrição**: A descrição não é na realidade uma pergunta. Em vez disso, é uma forma de adicionar instruções, títulos ou outros conteúdos informativos no teste. Funciona de forma semelhante aos separadores inseridos na página do curso.

Todos os tipos de perguntas permitem configurar sugestões de feedback para respostas corretas e erradas.

## **3. 2 RECURSOS E ATIVIDADES**

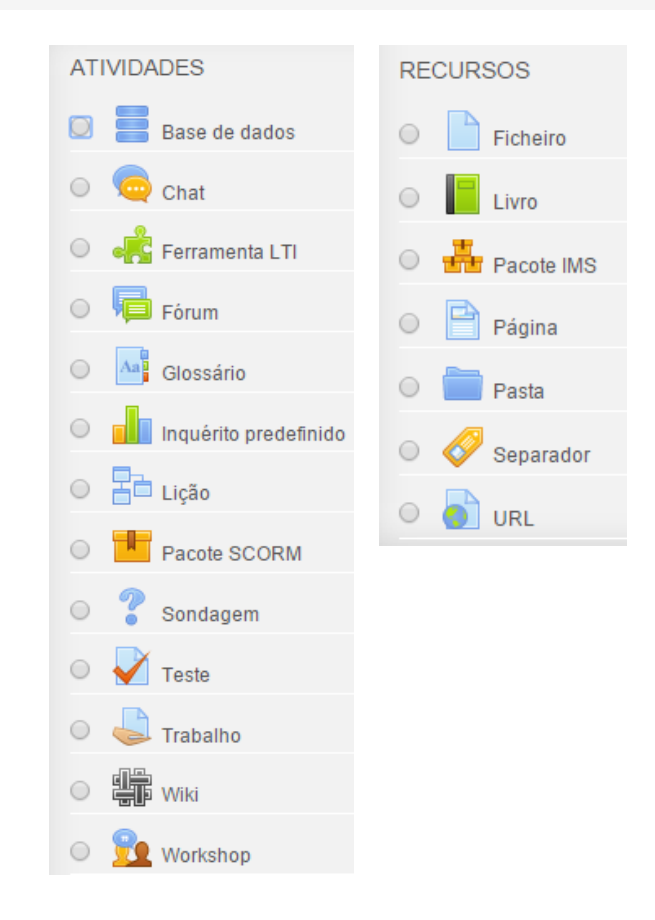

# consultua® ENSINO E FORMAÇÃO PROFISSIONAL

Apresentações sobre o conteúdo do módulo. Deve visualizar o seu conteúdo.

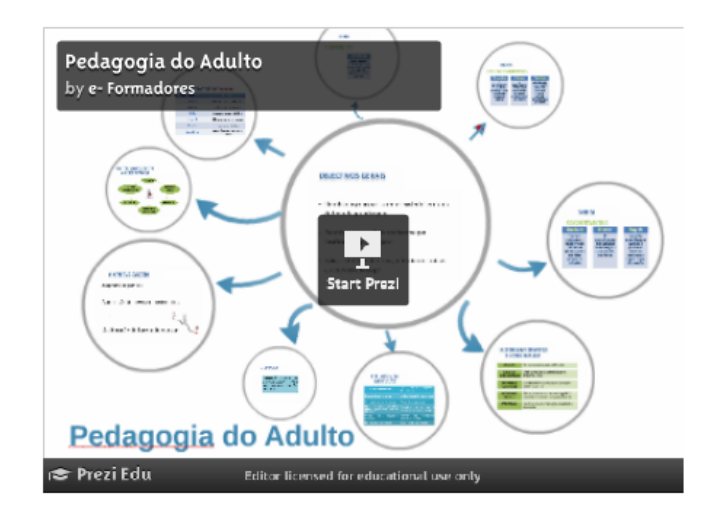

Aprendizagem, Criatividade e Empreendedorismo

Apresentação sobre o conteúdo do módulo. Deve visualizar o seu conteúdo.

```
Um pouco de humor ...
```
Um filme que apresenta uma sessão de formação - episódio de um programa do Herman José

Estudo de caso: "A ação de formação: Train the Trainer

#### Estudo de caso para análise

Atividade a realizar

Para aceder e realizar as atividades disponibilizadas, o/a formando/a deverá clicar nos ícones dos recursos e/ou atividades. Os conteúdos da disciplina podem ser guardados pelo/a formando/a no formato em que se apresentam, ou ser impressos.

Faça a análise do estudo de caso apresentado em "A ação de formação: Train the Trainer" com base nos documentos/apresentações disponibilizados e no Manual do módulo. Após leitura atenta do estudo de caso apresentado e atendendo a que cada vez mais o formador deverá desempenhar um papel criativo e empreendedor, indique como procederia na próxima sessão se fosse o formador Xavier.

Para poder escrever o texto e enviar ao formador clique em "Atividade a realizar" e depois em "Enviar trabalho". Quando tiver terminado o seu trabalho, clique em "Gravar alterações".

- MOQUIO / | PIATATOFMAS COLADOFATIVAS e de Aprendiz...
- Sub-módulo 7.1 Plataformas: finalidades e funciona...
- Sub-módulo 72 Comunidades Virtuais de Aprendizagem
- Módulo 8 | Avaliação da Formação e das Aprendizagens
- Sub-módulo 8.1 Avaliação Quantitativa e Qualitativa
- Sub-módulo 8.2 Avaliação: da formação ao contexto ...
- Módulo 9 | Simulação Pedagógica Final
- As minhas disciplinas

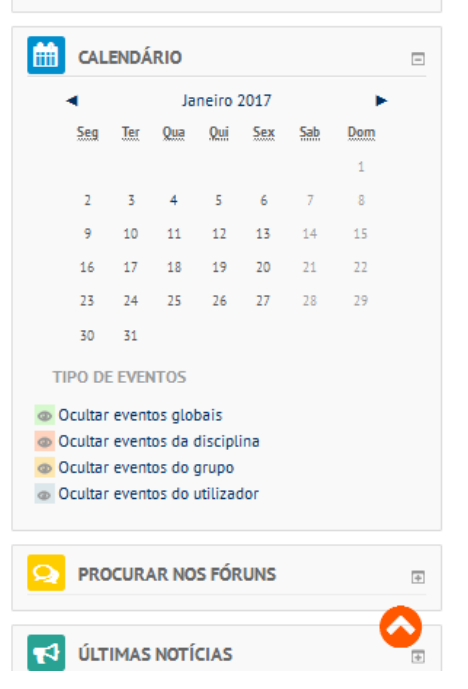

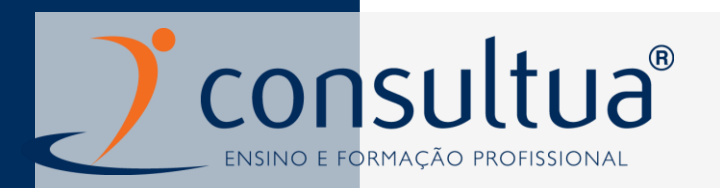

## **4. ENVIAR ARQUIVOS DE ATIVIDADES**

Permite que um/a formador/a especifique um trabalho que os/as formandos/as devem preparar em conteúdo digital (em qualquer formato) e enviar para o servidor, para que o/a formador/a, se assim o entender, o possa avaliar.

#### Æ. **NAVEGAÇÃO**

#### Painel do utilizador

- Página inicial do site
- Páginas do site
- Disciplina atual
- 1ª ed. FPIF B-learning
- Participantes
- Módulo Transversal Projeto de Intervenção Pedagó...
- Módulo 1 | Formador: Sistema, Contextos e Perfil
- Sub-módulo 1.1 Formador: contextos de intervenção
- Sub-módulo 1.2 Aprendizagem, Criatividade e Empree...

#### Atividade a realizar

- Módulo 2 | Simulação Pedagógica Inicial
- Módulo 3 | Comunicação e Dinamização de Grupos de ...
- Sub-módulo 3.1 Comunicação e Comportamento Relacional
- Sub-módulo 3.2 Diversidade no Contexto de Formação
- Módulo 4 | Metodologias e Estratégias Pedagógicas
- Sub-módulo 4.1 Métodos e Técnicas Pedagógicas
- Sub-módulo 4.2 Pedagogia e Aprendizagem Inclusiva.
- Módulo 5 | Operacionalização da Formação: do plano...
- Sub-módulo 5.1 Competências e Obietivos Operacionais
- Sub-módulo 5.2 Desenho do Processo de

#### Atividade a realizar

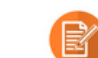

 $\equiv$ 

Faça a análise do estudo de caso apresentado em "A ação de formação: Train the Trainer" com base nos documentos/apresentações disponibilizados e no Manual do módulo. Após leitura atenta do estudo de caso apresentado e atendendo a que cada vez mais o formador deverá desempenhar um papel criativo e empreendedor, indique como procederia na próxima sessão se fosse o formador Xavier.

Para poder escrever o texto e enviar ao formador clique em "Atividade a realizar" e depois em "Enviar trabalho". Quando tiver terminado o seu trabalho, clique em "Gravar alterações".

#### Estado da atividade

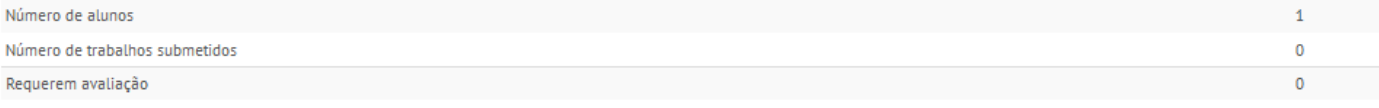

Ver/Avaliar trabalhos

#### Estado do trabalho

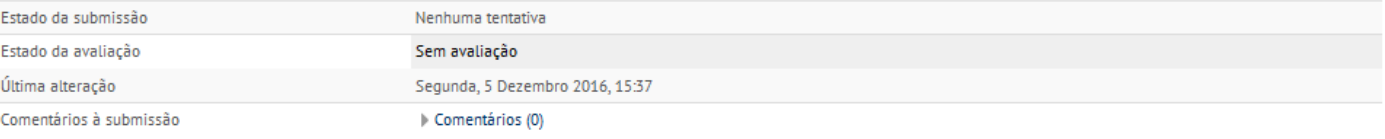

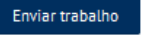

Eazer alterações à sua submissão

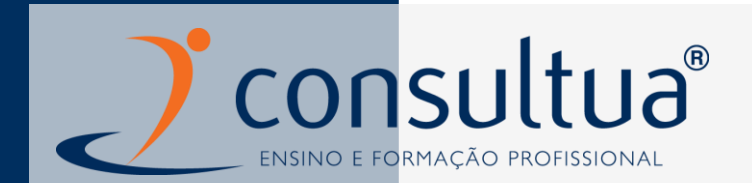

# **5. PARTICIPAÇÃO EM FÓRUNS**

Em cada disciplina, o/a formando/a poderá aceder ao fórum notícias (notícias genéricas) e aos fóruns de apoio referentes a cada um dos módulos e que têm como objetivo a colocação de questões, o esclarecimento de dúvidas, a conversação assíncrona, etc.

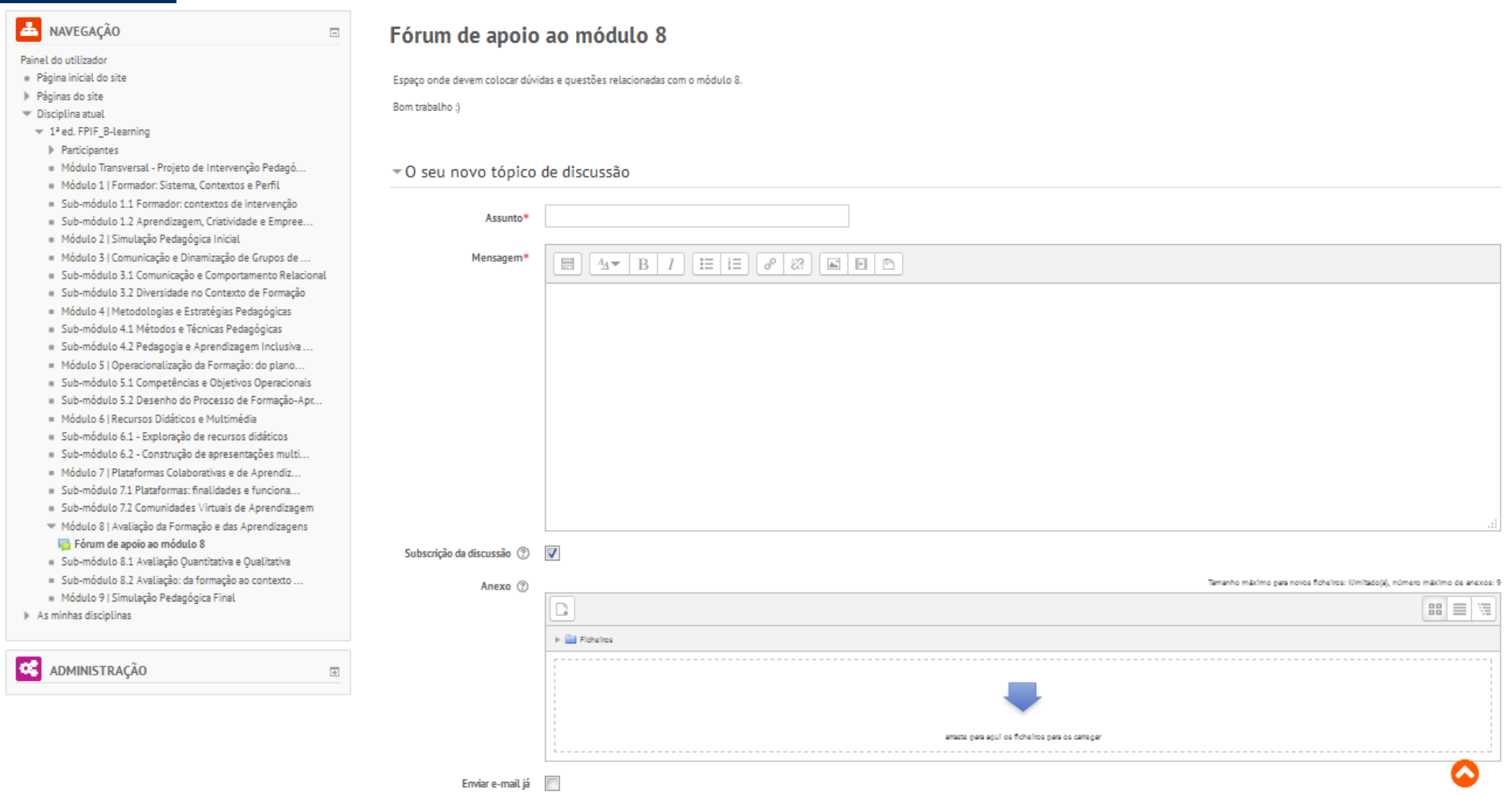

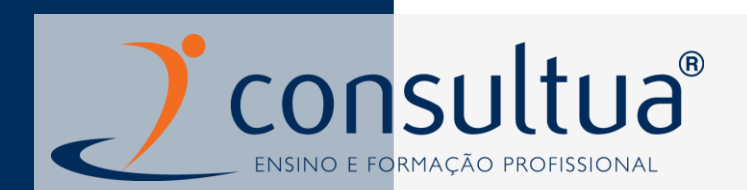

## **6. OUTROS RECURSOS DA PLATAFORMA**

#### **NOTÍCIAS**

Por defeito, quando se cria uma disciplina, é automaticamente criado um fórum para notícias genéricas que todos os formandos recebem, permitindo uma comunicação fácil entre formandos e formadores do curso. Este fórum tem o nome "**Notícias**" e é facilmente acessível no bloco "**ÚltimasNotícias**".

ÚLTIMAS NOTÍCIAS Criar um novo tópico... (Ainda não foram publicadas notícias)

#### **ENVIAR E LER MENSAGENS**

As mensagens permitem a troca de texto com os utilizadores com acesso a um curso.

 $\Box$ 

# **ENVIAR E LER MENSAGENS** Pode enviar mensagens de qualquer sítio que tenha acesso a nomes de utilizadores, como por exemplo fóruns ou lista de participantes de um curso. ❶Clicar no nome de utilizador a quem deseja enviar mensagem. ❷Clicar em **enviar mensagem**. ❸Escrever a mensagem e clicar em "**Enviar mensagem**".

Para ler uma mensagem basta fazer "login", ou voltar à página principal onde será avisado que tem uma nova mensagem. Faça clique na mensagem para ler.

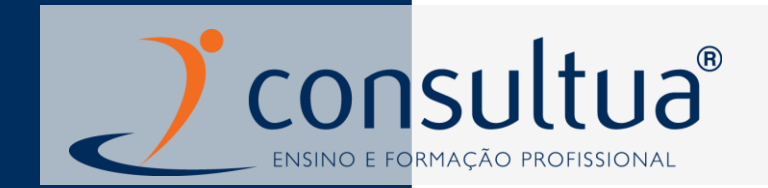

## **UTILIZAR O CALENDÁRIO DE EVENTOS**

#### **Entrar no calendário:**

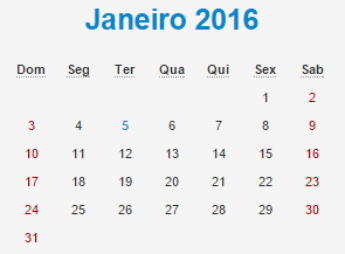

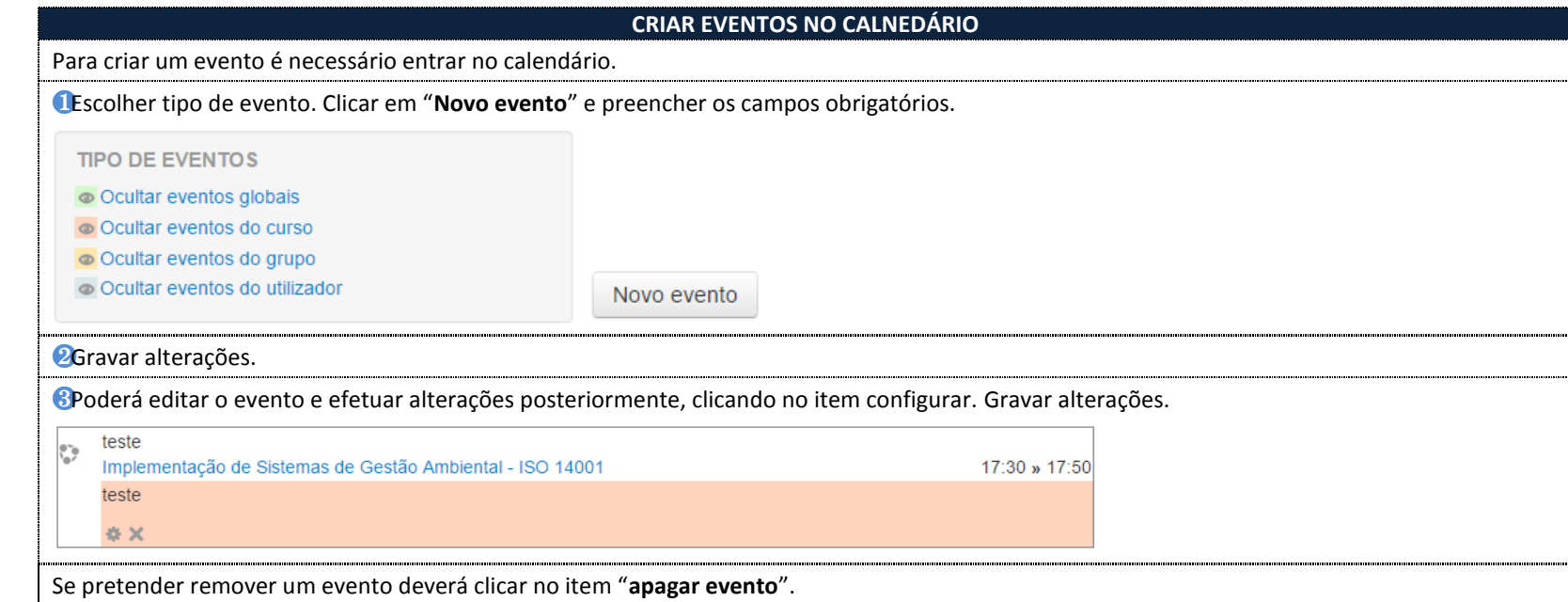

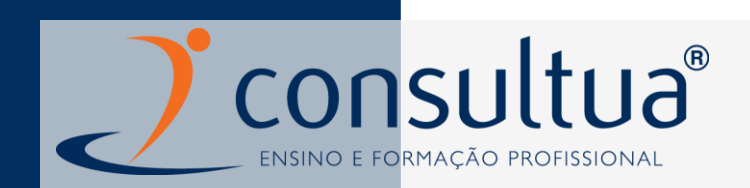

#### **CONSULTRA PAUTA**

No bloco "configurações" poderá aceder à pauta para consulta de notas:

 $\Box$ 

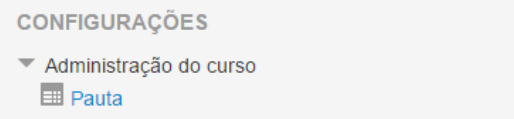

Na pauta, o formando poderá visualizar todas as notas referentes a atividades (testes, trabalhos, participações em fóruns, etc…) de forma quantitativa e qualitativa.

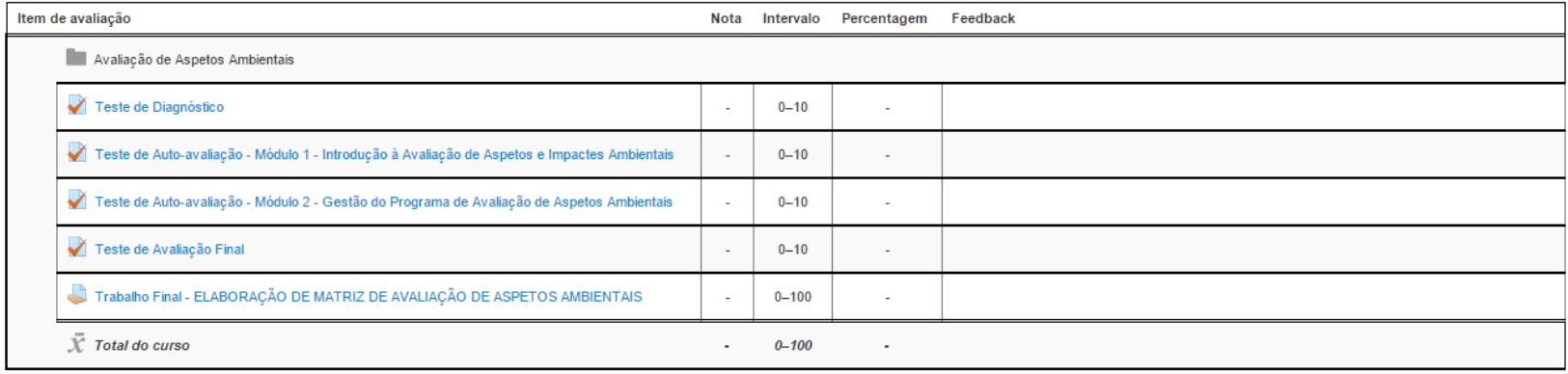